# **Automatische Adresserkennung in FirEmergency auf Grund der immer gleich aufgebauten Alarmmeldung aus einer POCSAG Alarmierung**

FirEmergency Server starten > FirEmergency Server Oberfläche starten

### **Dann oben im Menü Einstellungen und Adressberechnung anklicken**

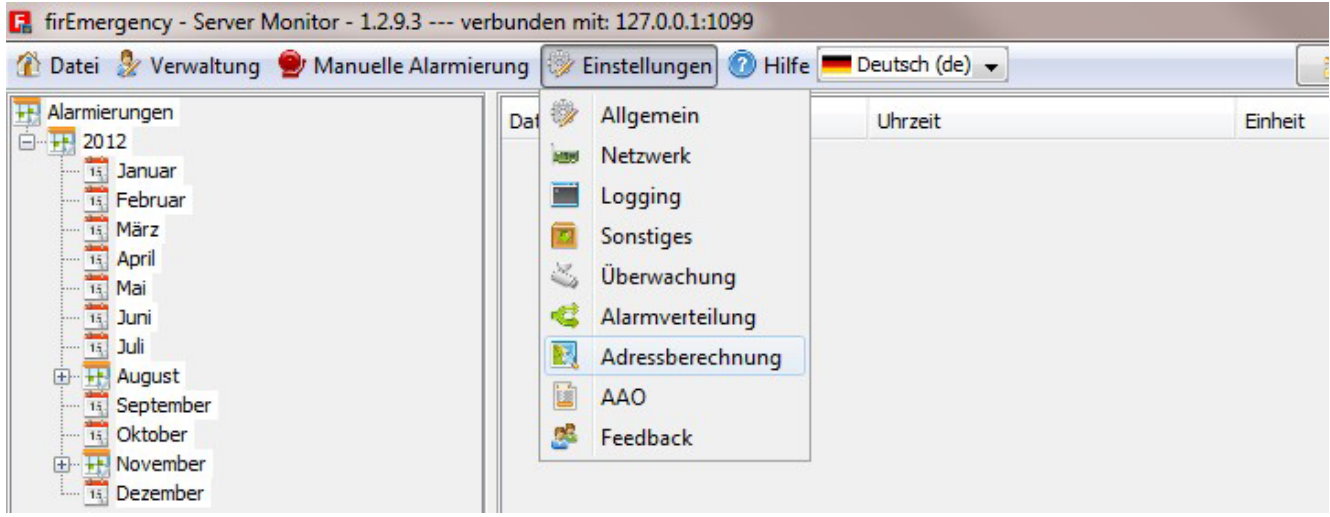

## **Adressberechnung anhaken und Möglichkeit 2 wählen und danach die untere Registerkarte Konfiguration wählen**

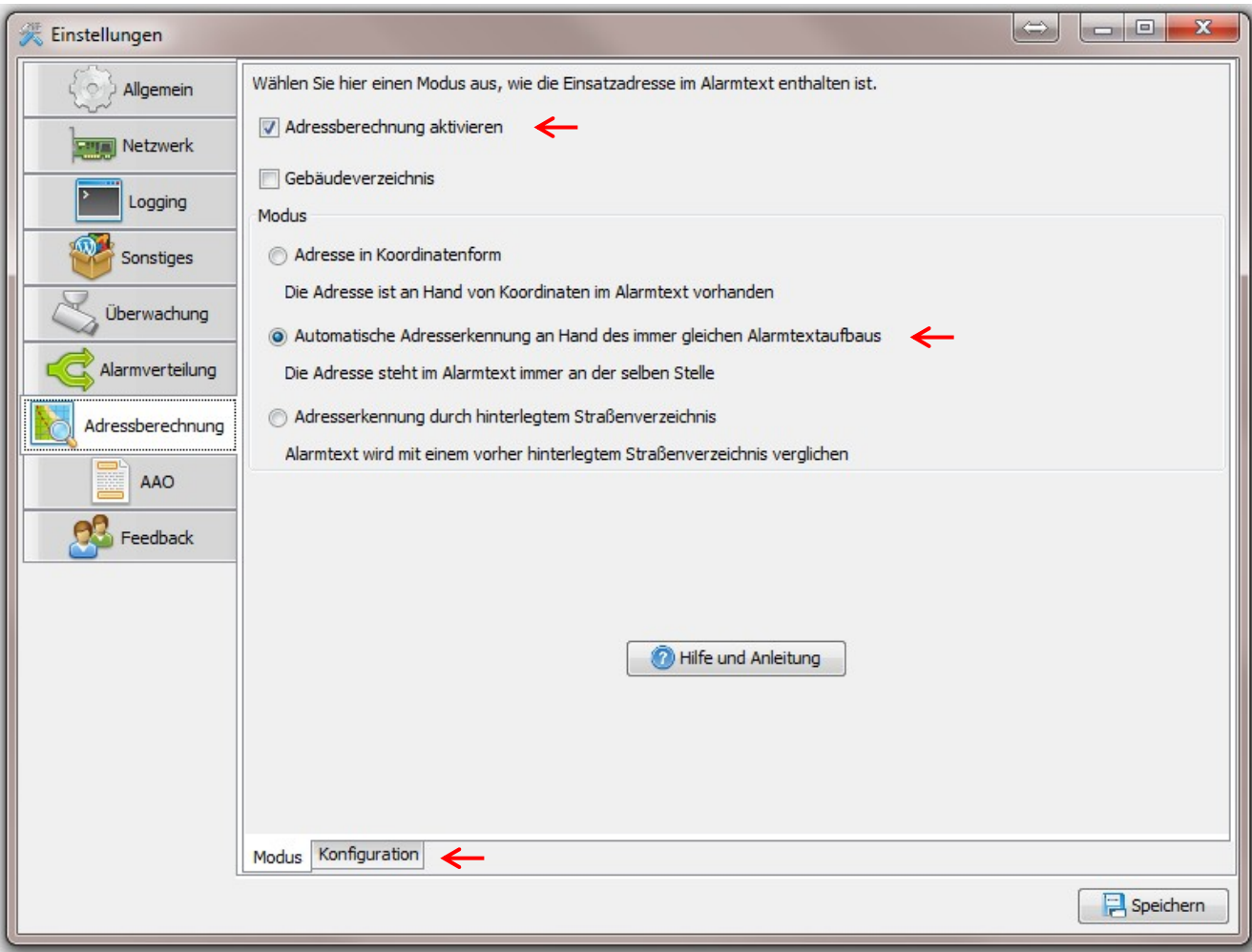

### **Hier dann den Assistenten mit Klick auf den Button starten**

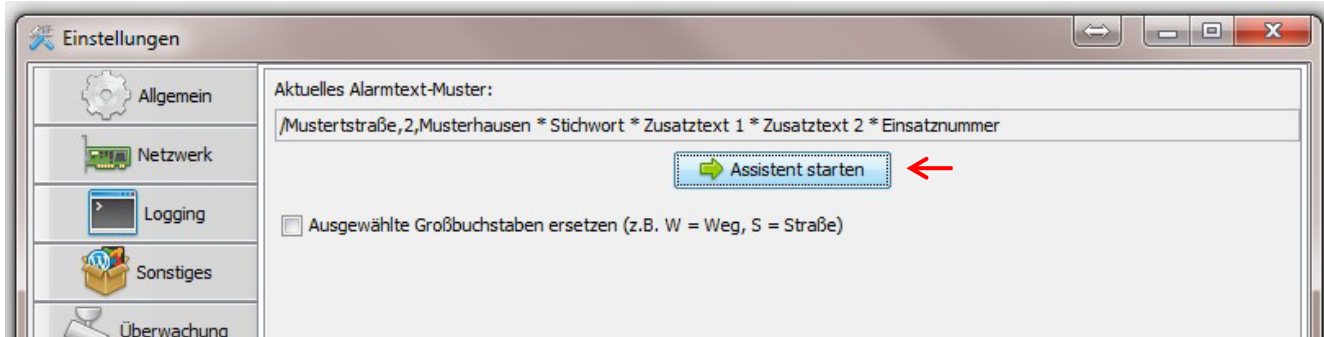

In das leere Feld dann eine Originalmeldung aus dem Auswerteprogramm (BosMon o. FMS32) einfügen.

Ich habe hier folgende Meldung benutzt: /Musterstraße,2,Musterhausen \* Stichwort \* Zusatztext 1 \* Zusatztext 2 \* Einsatznummer

Anschließend nur die Adresse innerhalb dieser Meldung mit der Maus markieren. /Musterstraße,2,Musterhausen \* Stichwort \* Zusatztext 1 \* Zusatztext 2 \* Einsatznummer

Sollte die Meldung nicht komplett zu sehen sein, klickt mit der Maus in das Adressfeld und drückt die POS1 Taste auf der Tastatur. Dann springt die Meldung an den Anfang.

#### Anschließend auf WEITER klicken

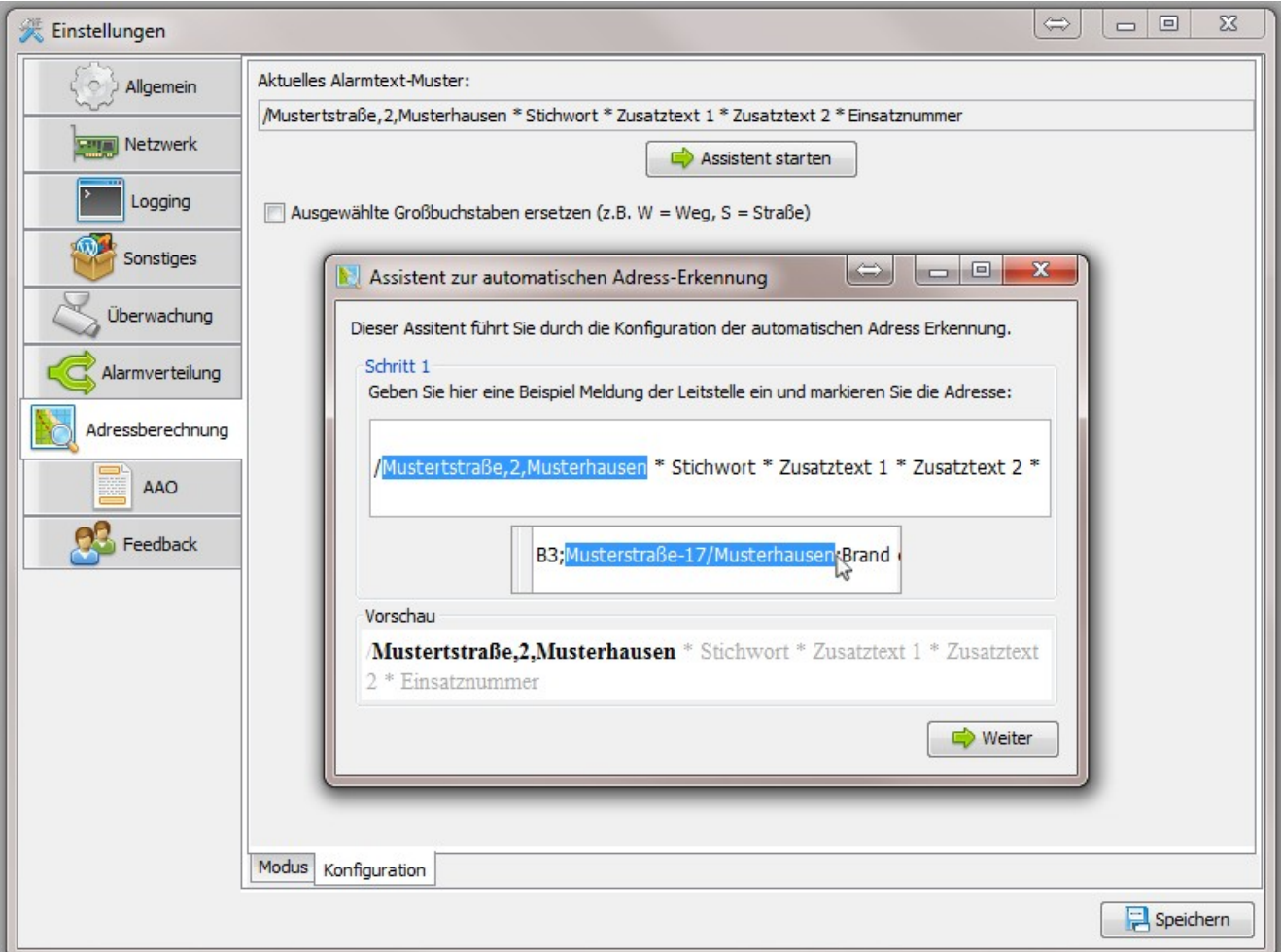

Hier markiert Ihr die Trennzeichen innerhalb der gesamten Meldung.

Auch hier wieder: Sollte die Meldung nicht komplett zu sehen sein, klickt mit der Maus in das Adressfeld und drückt die POS1 Taste auf der Tastatur. Dann springt die Meldung an den Anfang.

Ist zwar etwas Fummelei, aber mit etwas Geduld lassen sich die Trennzeichen doch mit der Maus markieren. Wenn das Trennzeichen markiert wurde, und ihr lasst die linke Maustaste los, verschwindet das markierte Zeichen aus der Meldung. Anschließend das nächste Zeichen markieren.

Solltet Ihr Euch mal vertan haben, dann könnt Ihr die Meldung mit Klick auf den Button 1 wieder zurücksetzen und neu anfangen.

Im Fall der angezeigten Meldung müssen folgende Zeichen markiert sein: **/,,\*\*\*\***

#### **Hier noch mal die Originalmeldung mit den zu markierenden Trennzeichen**

/Musterstraße, 2, Musterhausen  $*$  Stichwort  $*$  Zusatztext 1  $*$  Zusatztext 2  $*$  Einsatznummer

Mit Klick auf Weiter geht es dann zum nächsten Fenster.

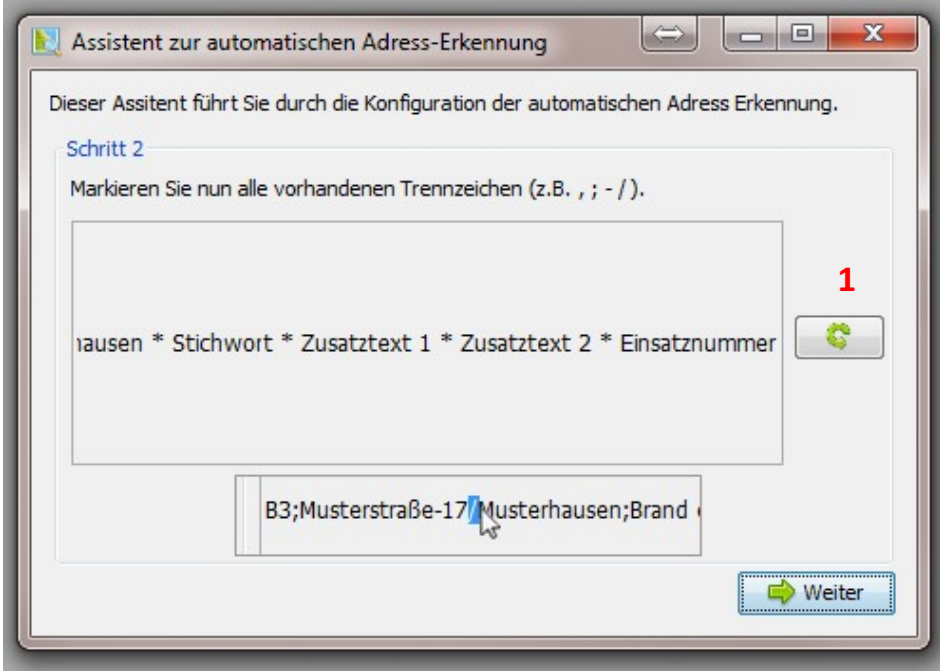

In diesem Fenster gebt Ihr nochmal die originale Alarmmeldung ein. Wenn Ihr die Trennzeichen richtig markiert habt, sollte dann der unten angezeigte Adressaufbau angezeigt werden.

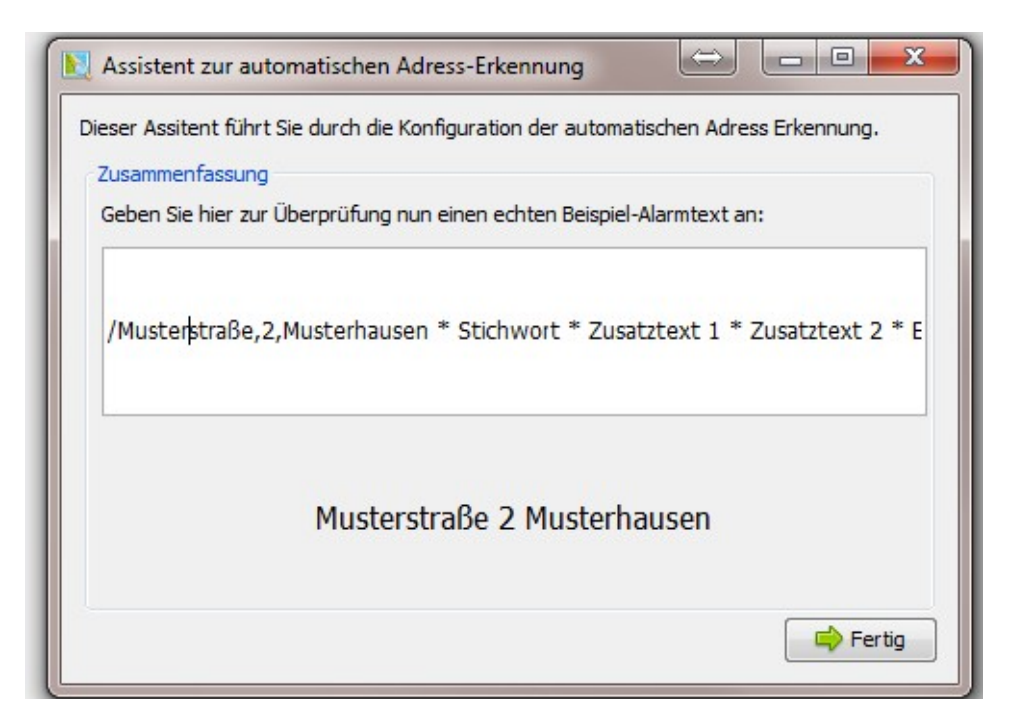

Klick auf Fertig und die automatische Adresserkennung ist abgeschlossen.